codrive sign Quick Sheet Face-to-face signature

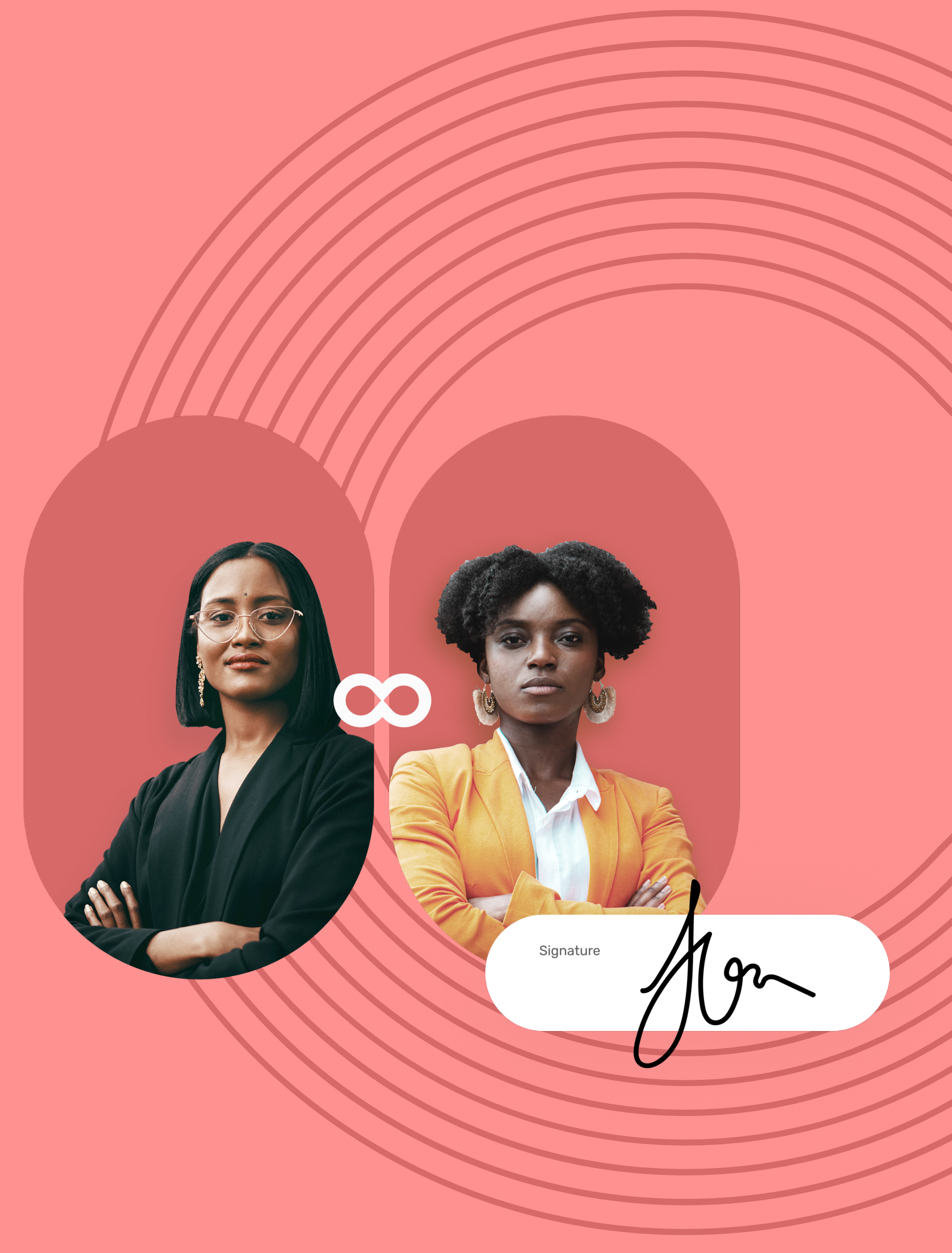

## Quick Sheet Face-to-face signature

## View the contract

### Download the validated contract

In your inbox, go to the email entitled **Your finalized 1 contract**.

- On the contract sender's tablet, view the content of the **1** document(s) awaiting signature, and their annexes.
- 2 Scroll through the pages using the stylus or touch the thumbnail to go directly to the page of your choice.

After you have viewed your documents, check **I have read 1 and accept the terms of the agreements**, then tap **Sign**.

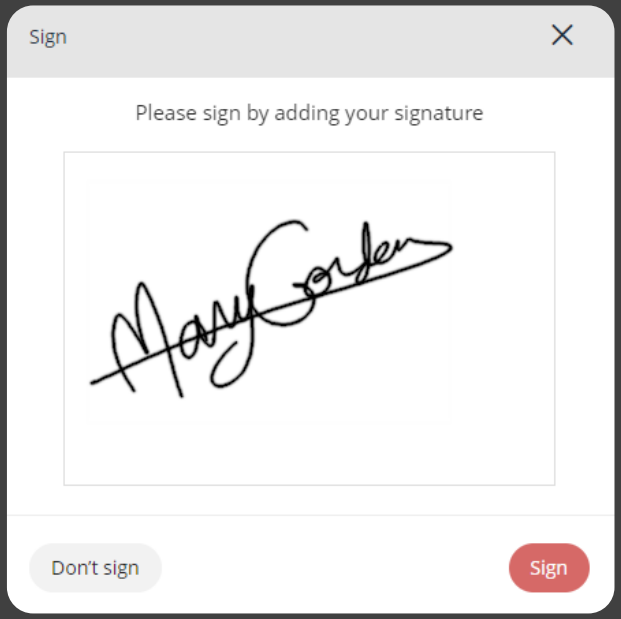

2 In the window that appears, use the stylus to sign the contract(s), then tap **Sign** again.

O-

#### Sign the contract 2

Tap **Download your validated contract** to obtain the **2** signed and validated version of your contract.

Select **Download your files** to obtain the annexes associated with your contract.

## **codrive** sign

Hello Mary Gordon,

**Continued To all property in the Second Second Second Seconds** and Towns and Towns and Towns and Towns and Towns and Towns and Towns and Towns and Towns and Towns and Towns and Towns and Towns and Towns and Towns and Town

Please use the link below to download the validated contract.

Download your validated contract

Download your files

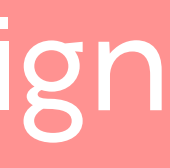

1

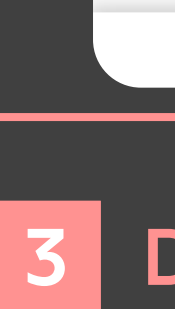

# codrive sign

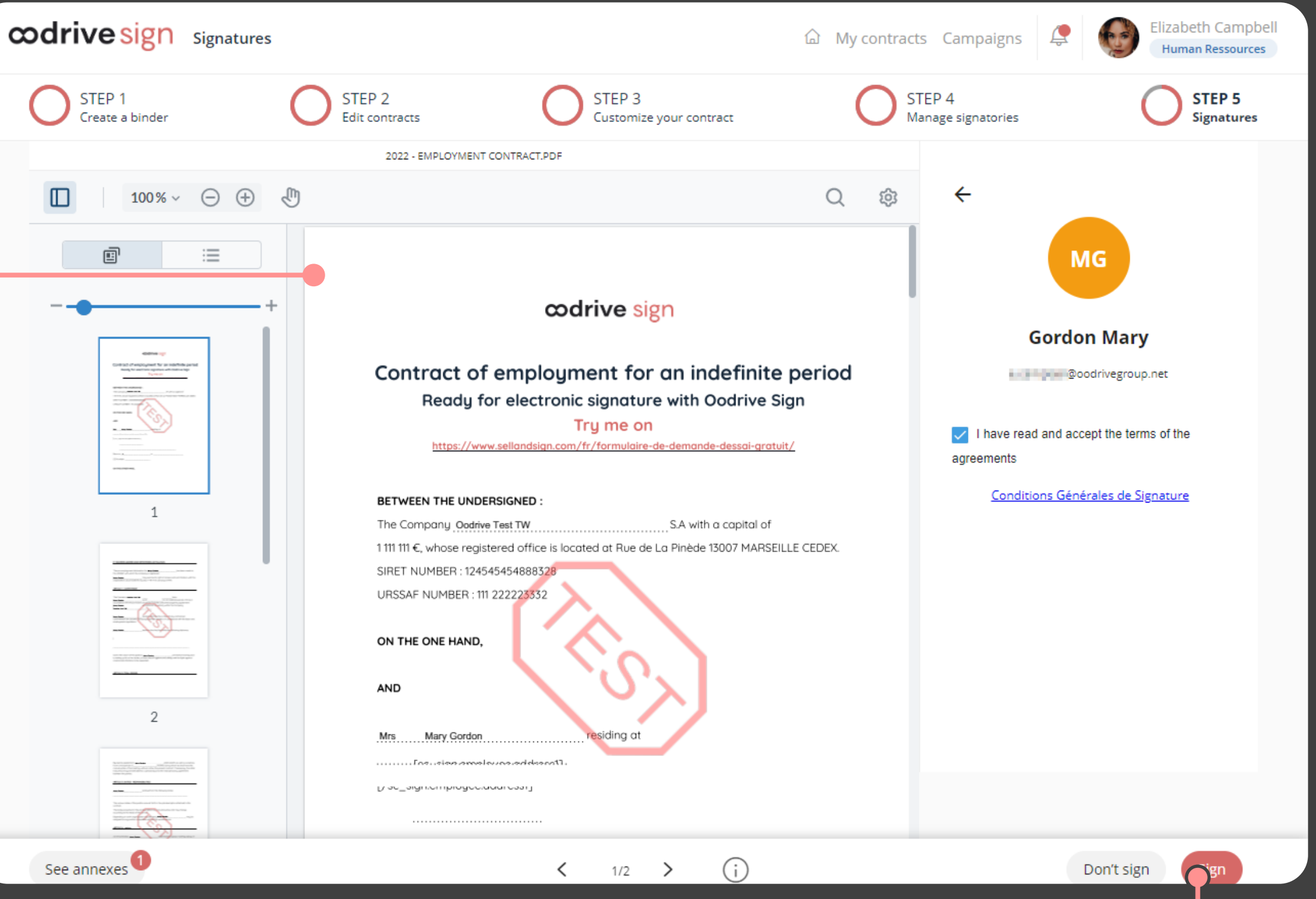

 $\Omega$ 

**Please note:** If several documents are available, make sure you view all of them. When you sign a binder, you are signing all of the documents it contains (excluding annexes).